## **Submitting & Tracking Payment Requests Reassigning Payment Requests**

<span id="page-0-0"></span>Reassigning payment requests involve transferring ownership of a payment request to a user-specified recipient. This feature can be used when there are staff who may go on leave (medical, vacation, etc), as well as those who will either leave UAB or transfer to another department. The procedures listed below can be used to perform the reassign feature.

**UAB FN Document Entry/Approval** → Payment Request **UAB Requisition Input** → Payment Request

**Note: A payment request can be reassigned to anyone; it is not restricted to those within your organization or department. Once the payment request has been reassigned, the requestor will no longer have access to the document. The payment request will also no longer appear in the requestor's list of created payment requests.** 

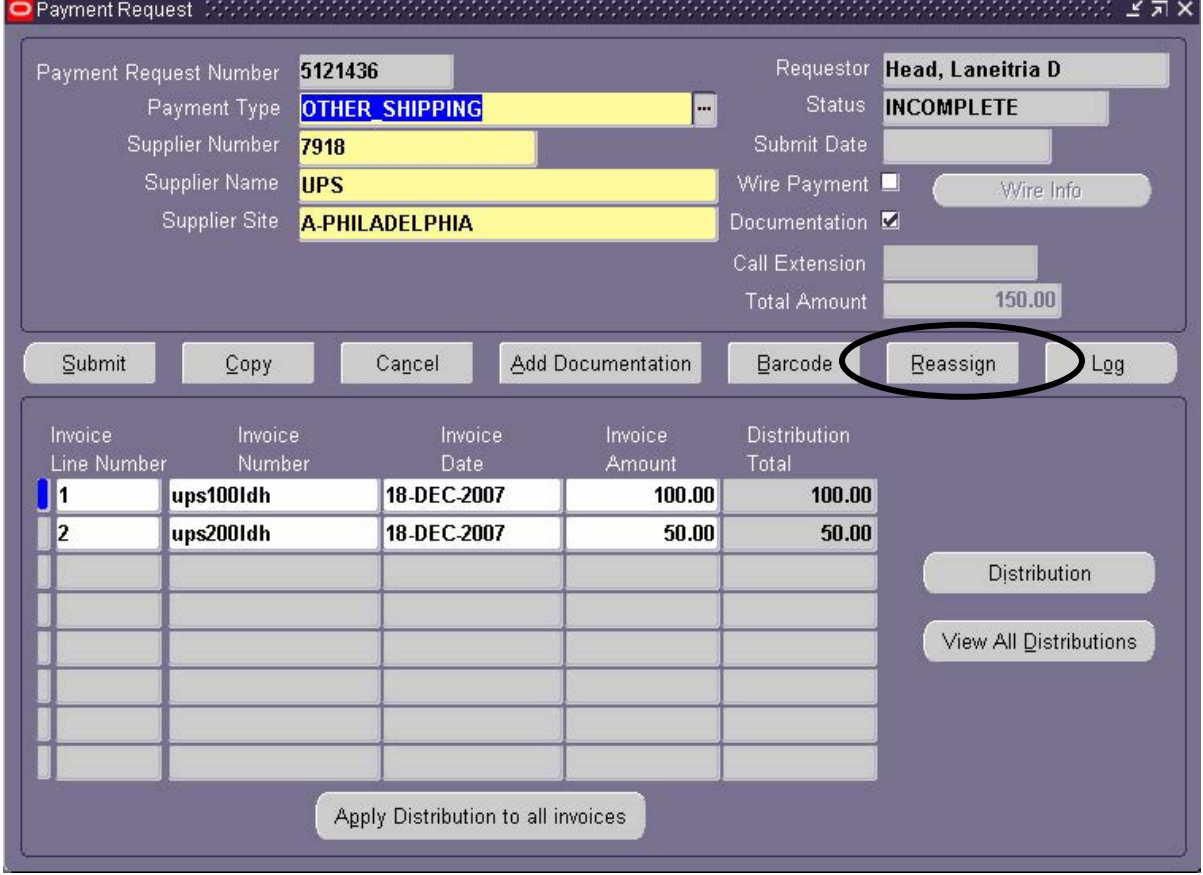

1. To reassign a payment request, click on the **REASSIGN** button.

## **Submitting & Tracking Payment Requests Reassigning Payment Requests**

2. The **PAYMENT REQUEST REASSIGN** form will appear. Enter the intended recipient of the payment request in the **ASSIGN TO** field. You may also search for the recipient by clicking on the **ASSIGN TO LOV**.

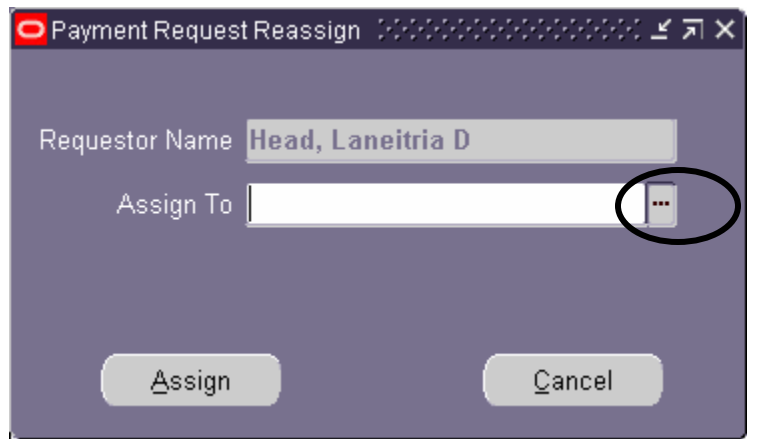

3. Click on the **ASSIGN** button.

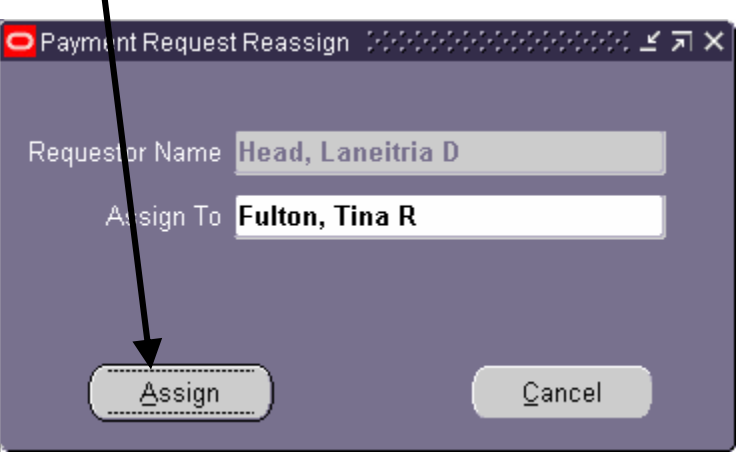

4. A **NOTE** form will appear to inform the user that the payment request has been successfully reassigned. Click on the **OK** button.

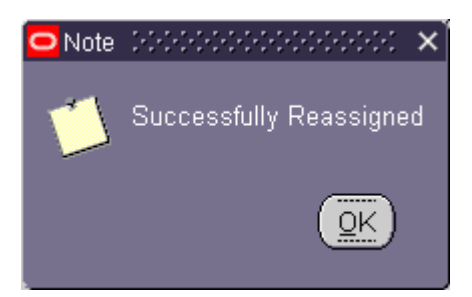

5. A **FORMS** box will appear. Click **OK**.

## **Submitting & Tracking Payment Requests Reassigning Payment Requests**

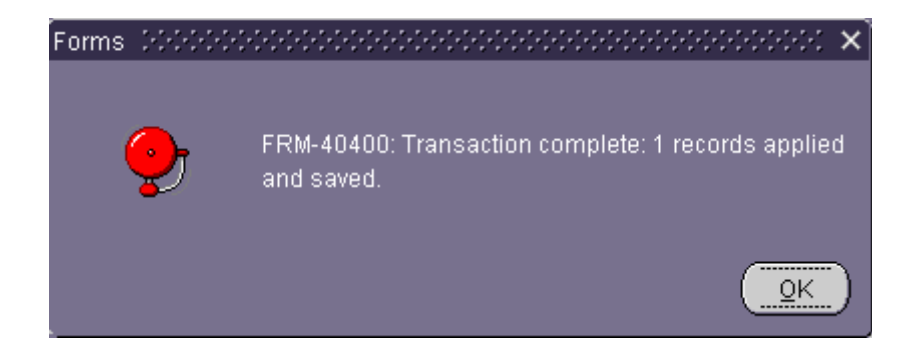

6. The payment request has now been reassigned. The recipient should be able to view this payment request in their list by using the **FIND** feature.

[Return to Top](#page-0-0)